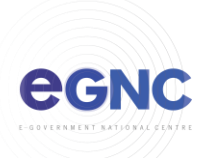

## **Configuring Outlook 2016 for Mac with AutoDiscovery method**

1) Open Outlook for Mac. On the setup page, click **'Add Account'.** 

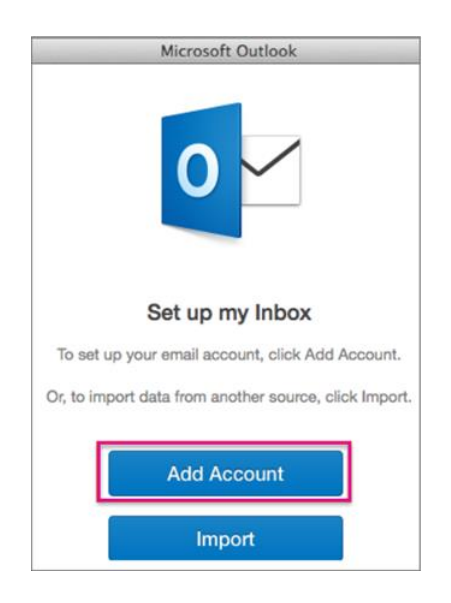

2) Select 'Exchange or Office 365'

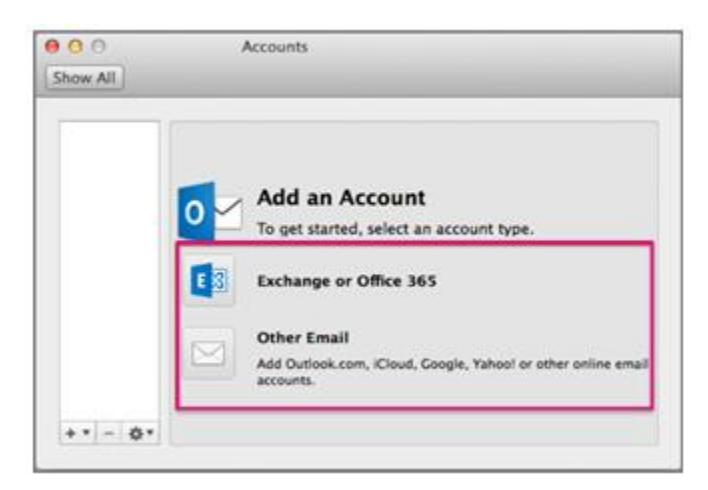

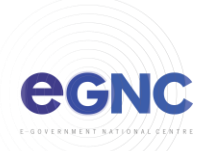

3) Enter user information, tick '**Configure automatically'** and click **'Add Account'.**

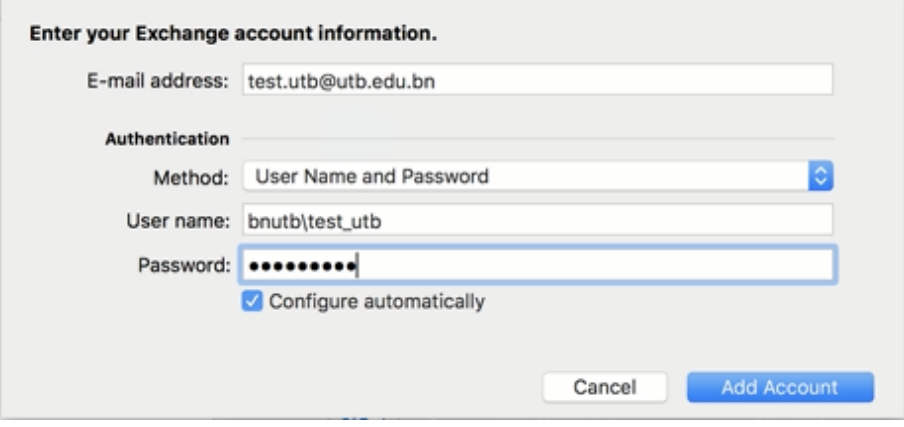

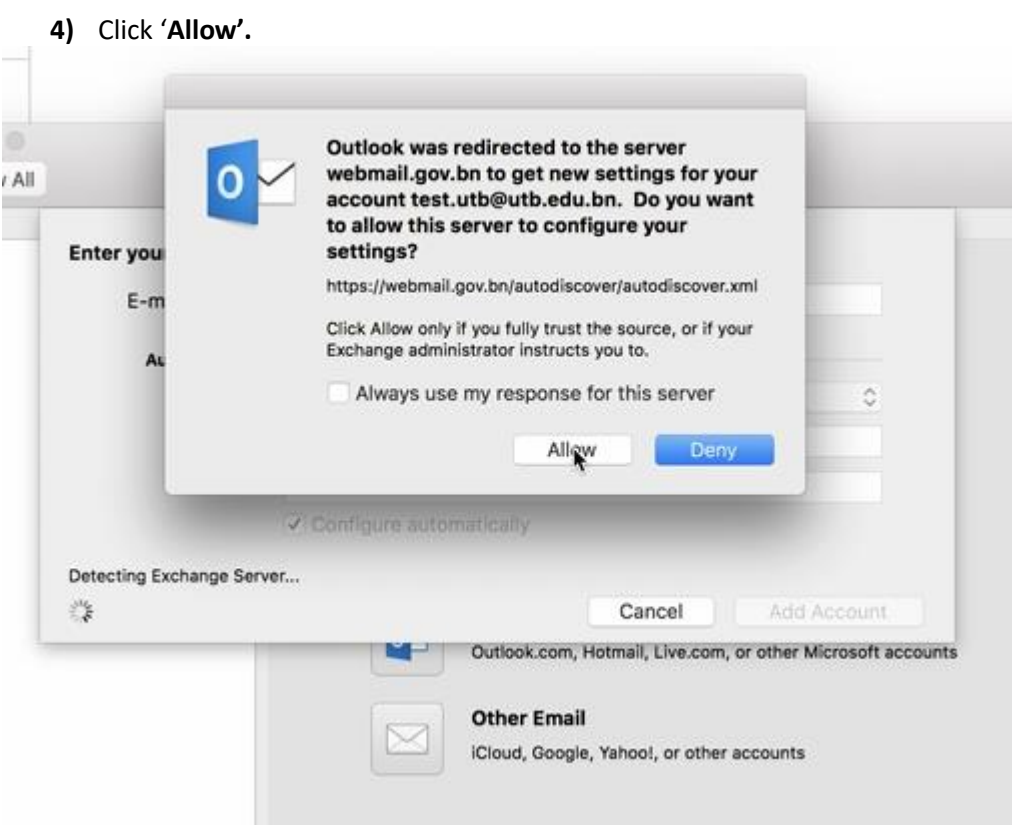

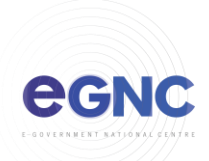

5) The account added will show in the left pane.

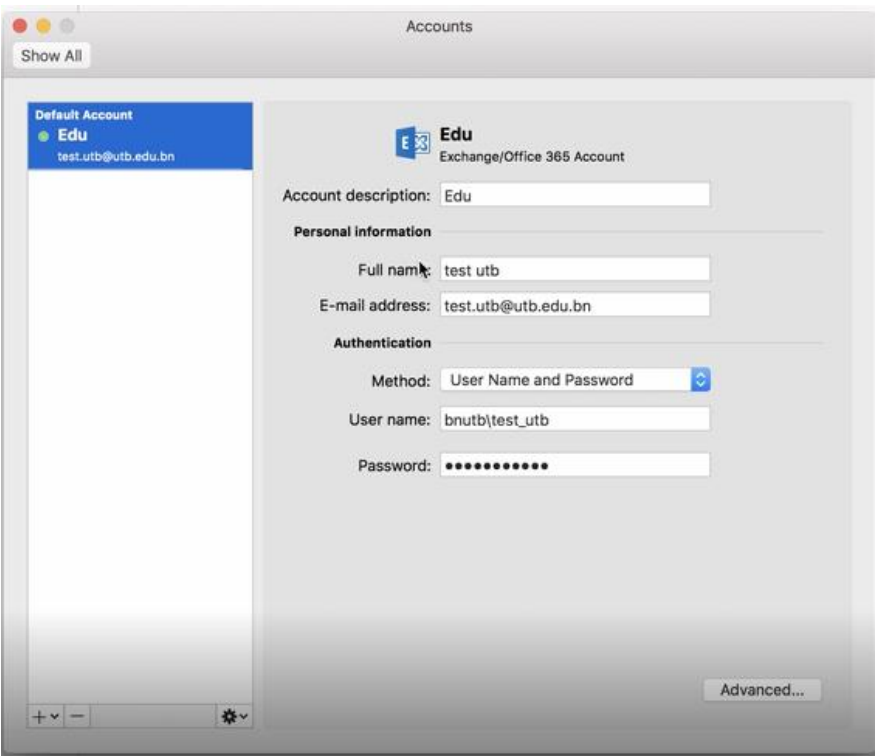

6) Email contents will sync in Outlook

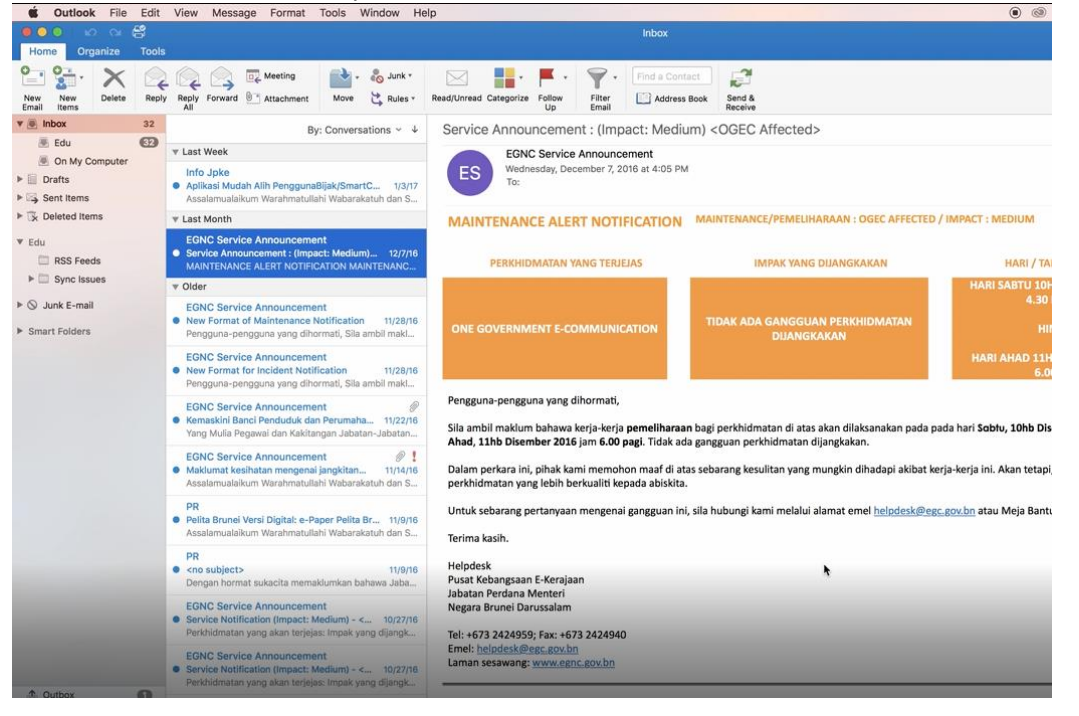